# 操作使用说明书

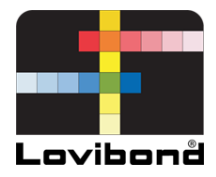

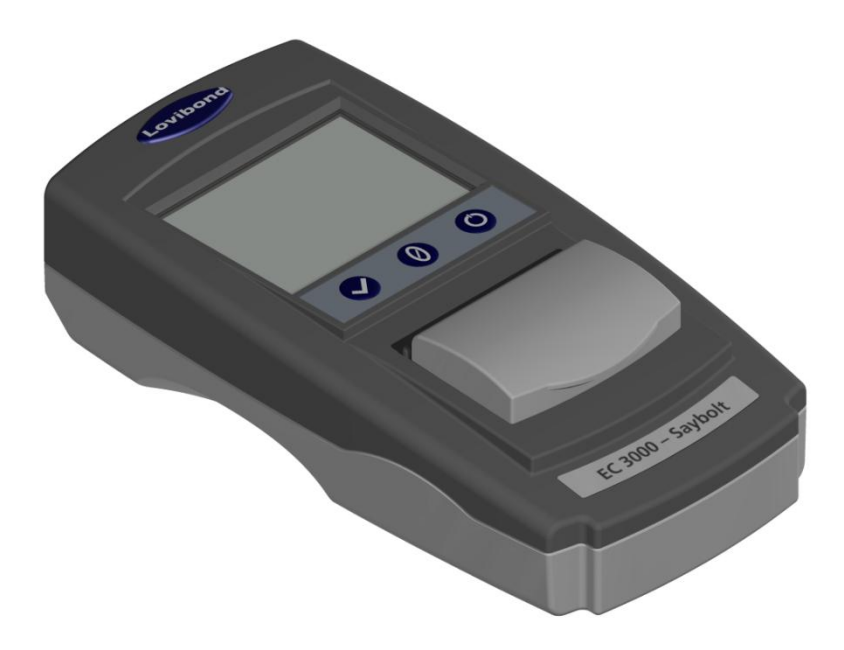

# EC 3000 Saybolt

# **Lovibond®** 水测试与颜色测量

LM163020 第 2.1 版

# 目录

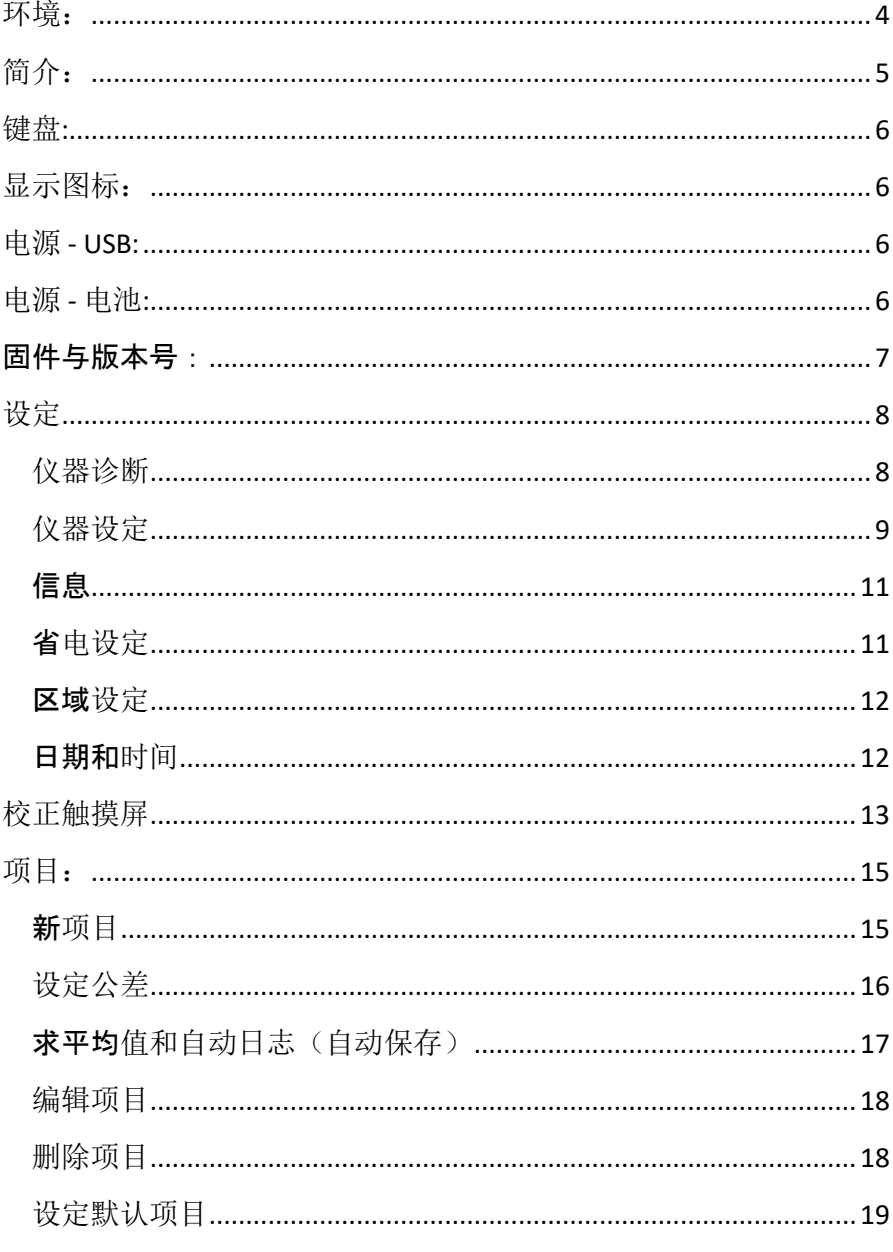

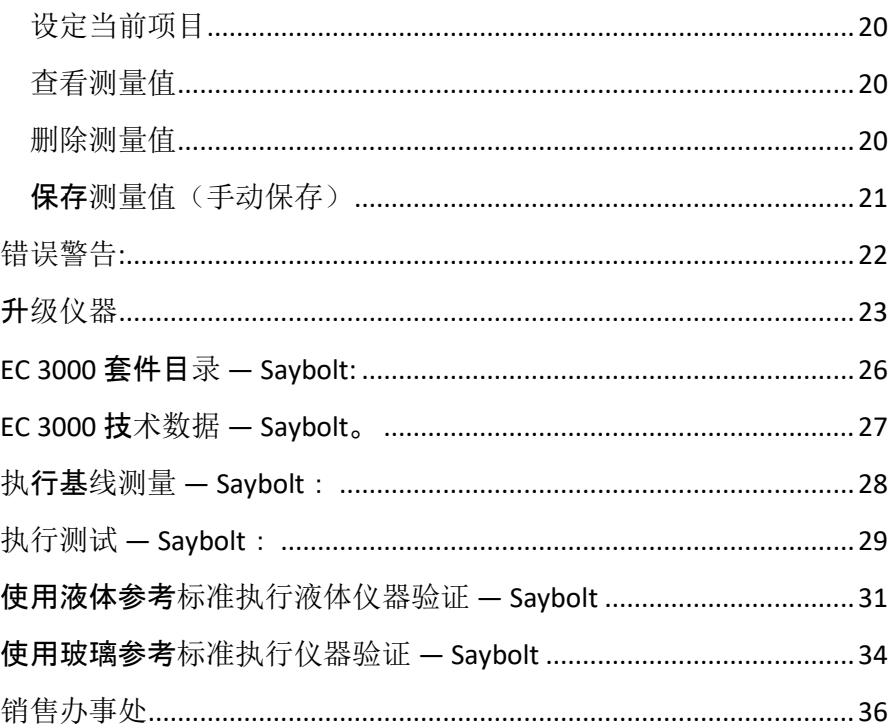

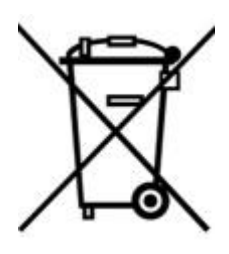

<span id="page-3-0"></span>环境: 根据欧盟关于废弃电子电气设备(WEEE)第

### 2002/95/EC

号指令的规定,本仪器加贴有相关标识。 确保以正确的方式处置本产品,可防止因本产 品的不当废弃物处理而对环境和人类健康造成

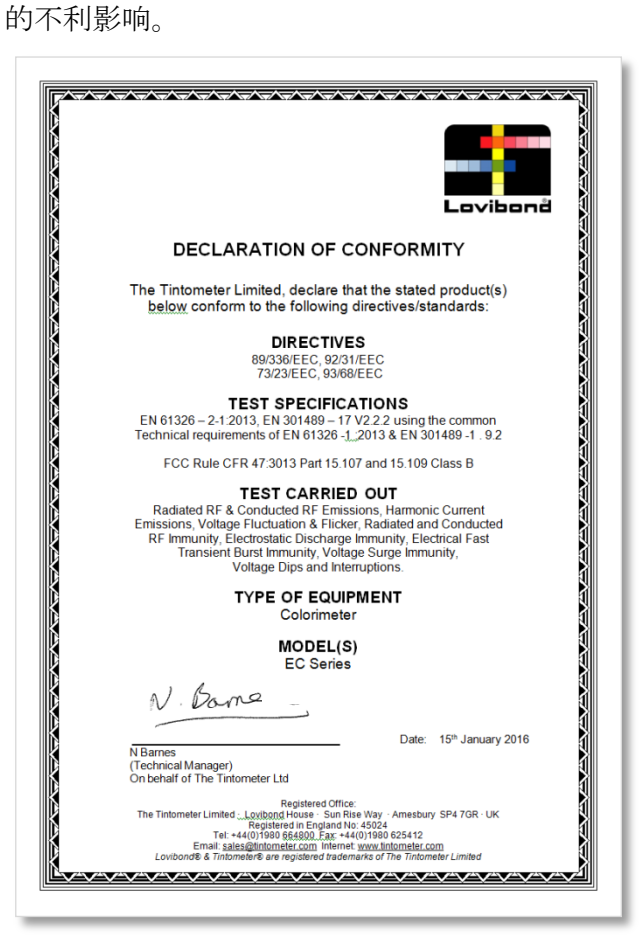

<span id="page-4-0"></span>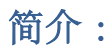

#### Lovibond® EComparator

系列可提供简单的方式,实现从主观视觉测量到非主观、准确电子测量 的过渡。

传统比较仪系列所用的比色计有时会发现,升级或过渡至电子系统是一 项艰巨的任务。 依赖物理色差的保证性逐渐降低。

采用 EComparator 系列, 用户可以通过两种不同的方式杳看颜色:

屏幕数字显示

样品和最接近色标标准的屏幕颜色显示

#### 触摸屏技术令 EComparator

系列可以在屏幕上显示简单、具体和直观的菜单。

用户可以设定语言、日期和时间,可以查看偏好,并在单个公差设置中 创建项目。 以下各项的屏幕警告系统:

在公差范围内 = 绿色;

超出公差范围 = 红色;

接近公差值 = 琥珀色

向用户提供有关样品的即时信息。

用户友好的人体工程学设计和直观的界面,保证新用户可以快速得到培 训,并轻松获得支持。大容量数据存储(超过 20,000 个读数), USB 连接确保读数可以简单、迅速地存储和共享。 采用适合 Windows®、IOS® 和

Android™系统的软件包, 通过屏幕提供多语言支持, 从而进一步提高灵 活性。

<span id="page-5-0"></span>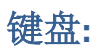

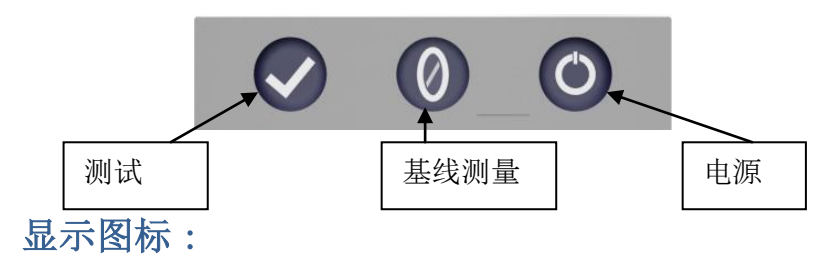

<span id="page-5-1"></span>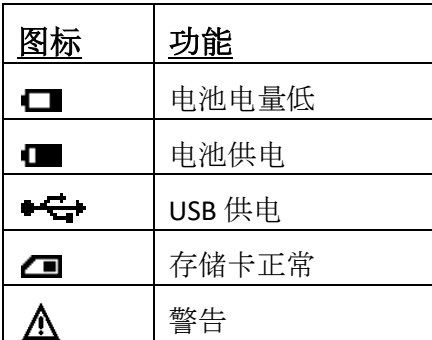

<span id="page-5-2"></span>电源 **- USB:**

滑动仪器后面的面板即可连 接 USB 端口。

确保电缆连接器按照正确的方向, 插 入插座。 USB 连接器上的符号应朝下。

<span id="page-5-3"></span>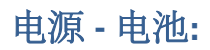

拧开仪器背后的 4 **颗螺丝,打开电池盖即可更** 换电池。

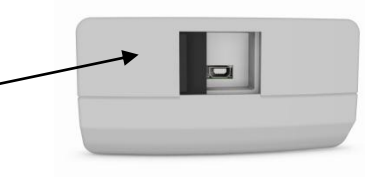

仪器顶部

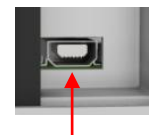

■ 连接器顶部

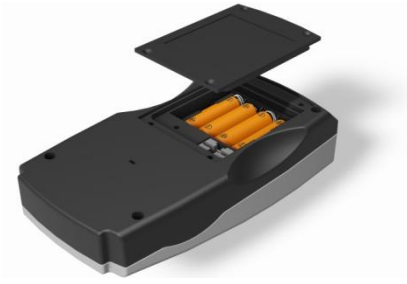

## <span id="page-6-0"></span>固件与版本号:

打开仪器时会显示固件与版本号。

(请注意: "Scale Name"(色标名称)将被"Scale your EComparator measures"(对您的 EComparator 测量结果进行分级)所取代)。

信息

仪器类型: EComparator 颜色色标: xxx xxxx 序列号:0 固件版本: Vx.x 建立日期: XX/XX/XX 保修日期: XX/XX/XX

## <span id="page-7-0"></span>设定

#### $1 - -$

要进入设定菜单,可按底部工具栏中 的设定图标。

1a——设定页面将显示。

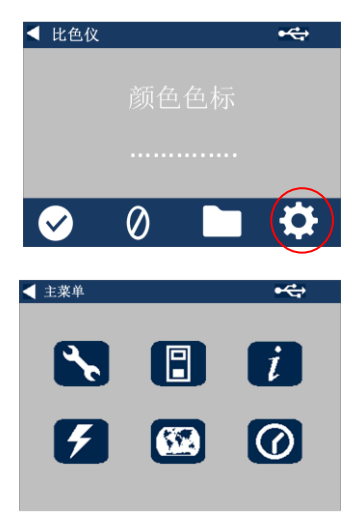

## <span id="page-7-1"></span>仪器诊断

2——要进行仪器诊断,可按 Diagnostics (诊断) 图标:

2a——仪器将对内存、SD 卡、LED 和光传感器进行诊断。

2b——任何错误都将显示为红色。 要查看详细信息,请选择 Report(报告)。 如需帮助,请联系当地的服务中心。 [www.lovibondcolour.com/ServiceCenter](http://www.lovibondcolour.com/ServiceCenter)

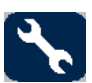

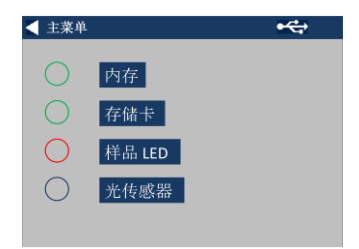

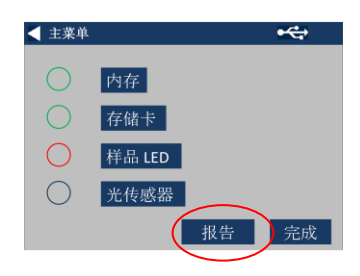

## 2c—— 仪器将显示报告。 查看完毕后,可选择 Done(完成)。

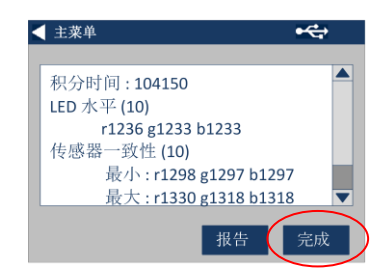

## <span id="page-8-0"></span>仪器设定

3——要进行仪器设定,可按 Instrument(仪器)图标

#### $3a$ ——

要设定积分时间,应确保样品腔是空的 ,然后按 Set(设定)。

(这将设定进行测量的最佳时间)。

3b——仪器将通知检查样品腔。 如果样品腔是空的,按 OK(确定)。

#### $3c$ ——

仪器将确定积分时间,一系列数据将显 示在屏幕上。

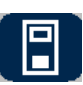

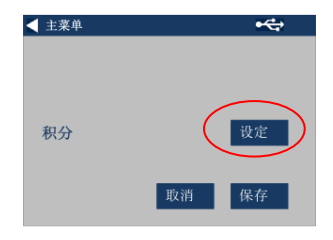

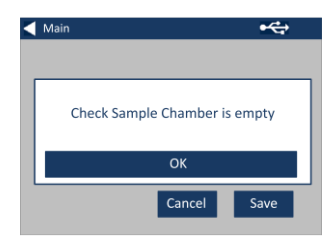

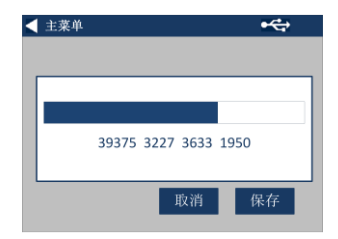

3d——完成时点击 OK(确定)。

3e--要保存设定, 按 Save (保存)。

3f--要取消设定, 按 Cancel (取消)。

 $3g$ ——

要不保存退出,按"是",或按"否"继续  $\circ$ 

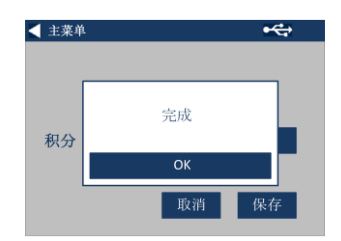

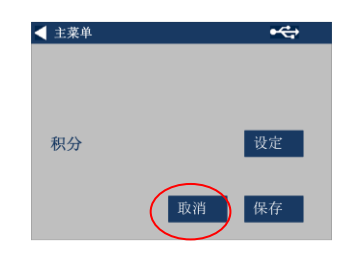

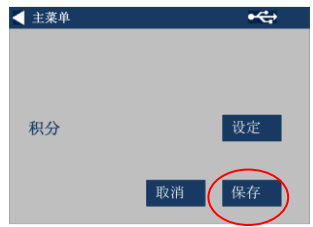

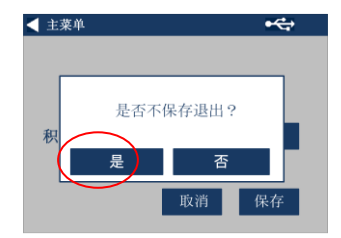

## 信息

4a - 信息屏幕将显示。 按返回箭头,返回值结果页面。

(请注意: "Scale Name"(色标名称)将被"Scale your EComparator measures" (对您的 EComparator 测量结果讲行分级)所取代)。

## 省电设定

5 - 要进行省电设定,可按 Power(电源)图标。

#### 5a -

按向上和向下箭头,调整时间间隔, 之后显示器将进入休眠状态并按分钟 递增。

#### 5b -

按向上和向下箭头,设定时间间隔, 之后仪器将在不用时关闭。

要重启仪器,按一下电源按钮。

5c - 要保存设定, 按 Save (保存), 或者要取消变动, 按 Cancel(取消)。

#### 5d -

如果屏幕变暗,可按一下屏幕上的任

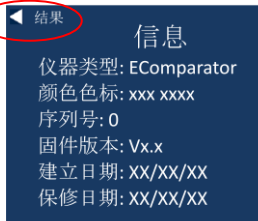

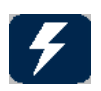

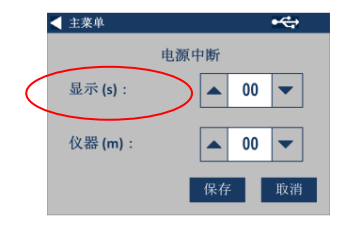

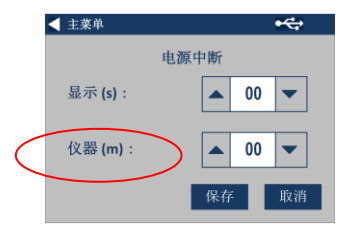

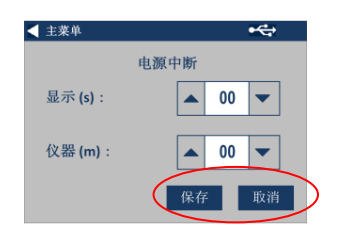

何地方,打开背光。

### 区域设定

6 - 要进行区域设定,可按 Regional (区域) 图标

6a - 选择您希望仪器显示的语言。 仪器将重返设定页面。

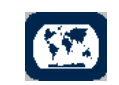

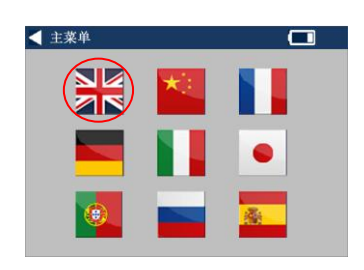

## 日期和时间

7 - 要设定日期和时间,可按 Clock(时钟)图标。

当前所示时间为屏幕打开的时间, 且 不可持续更新。

#### 7a –

使用向上和向下箭头设定日期和时间  $\circ$ 

7b - 要保存设定, 按 Save (保存), 或者要取消变动, 按 Cancel(取消)。

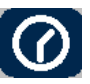

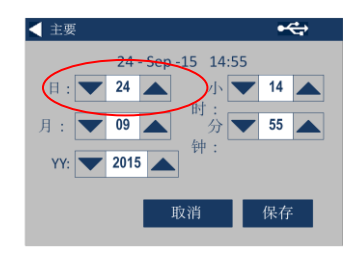

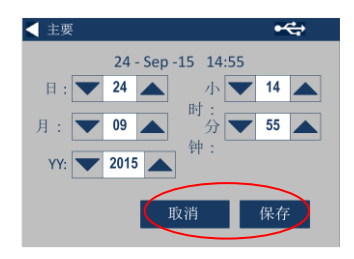

## 校正触摸屏

#### 1-

如需进入设置菜单,请点击底部工具 栏上的设置图标。

2-随后将显示设置界面。

3-点击仪器图标

4-如需设置触摸屏,请点击"LCD cal"

5- 随即将显示下图所示界面。使用触控 笔,点击触摸屏。

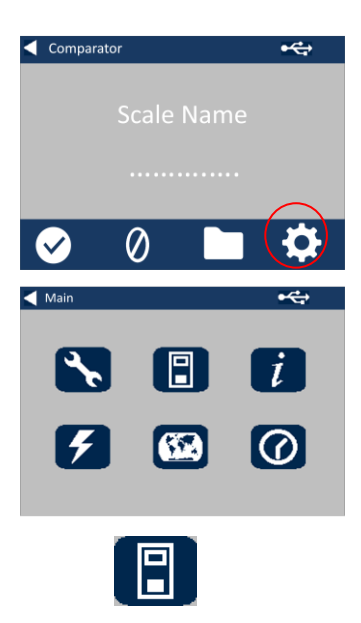

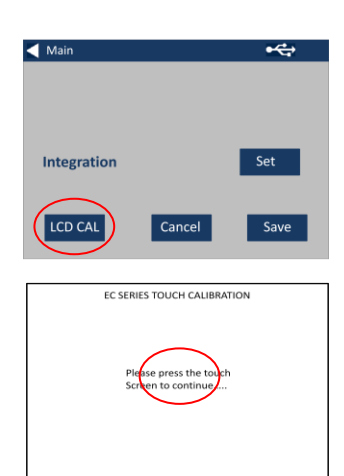

### 6-

将显示下图所示界面。使用触控笔, 点击触摸屏上的圆圈中心(左上角)

### 7-

将显示下图所示界面,使用触控笔, 点击触摸屏上的圆圈中心(右下角)

8-仪器将会要求您重复 5-7 步五次

#### 9-

完成后,将显示下图所示界面。如需 保存设置,请点击"保存"[Save]

### 10-

如需取消设置,请点击"取消"[Cancel ]

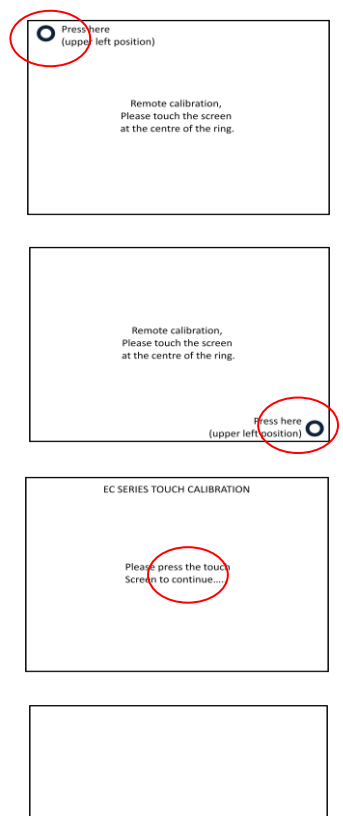

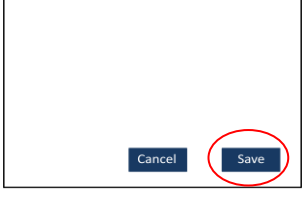

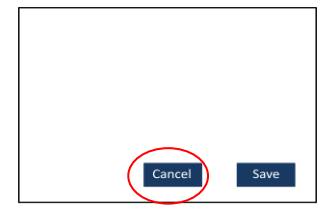

## 项目:

#### $1 -$

要进入项目菜单,可按底部工具栏中的 Projects(项目)图标。

2 – 项目屏幕将显示。 名称在顶部的项目是当前项目。

3-要查看或管理项目,点击 View Projects(查看项目)。

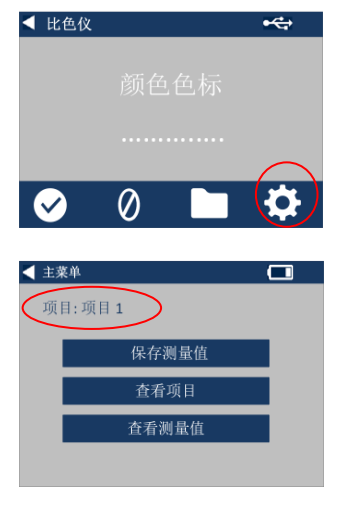

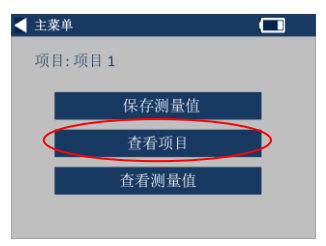

## 新项目

#### $\mathbf{A}$  –

此操作将弹出一个当前项目的清单。 要创建新项目,点击 New (新)。

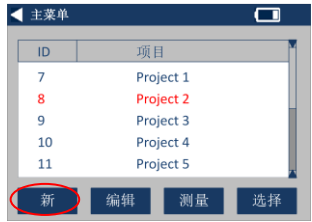

## 5-要更换名称,请洗择名称框。

 $6 -$ 

用键盘输入新项目名称,然后选择 Return (返回)。

## 设定公差

 $7 -$ 

仪器将显示项目设定屏幕,要设定公 差,请选择 Tolerance(公差)。

8 – 要应用公差限值,请选择 Tolerance(公差)复选框。

#### $9 -$

要更改公差值,请使用相应的向上和 向下箭头。 3e - 完成时选择 Done(完成)。

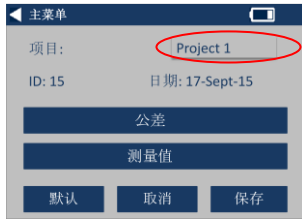

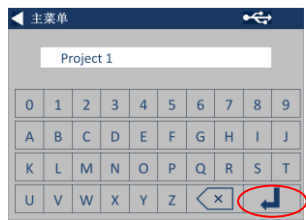

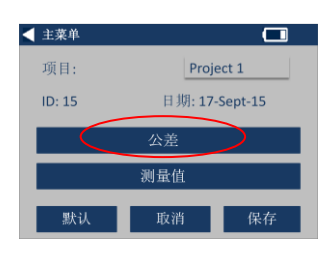

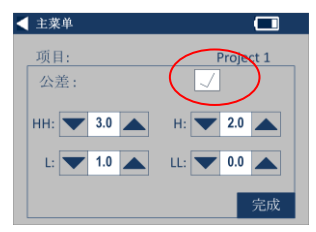

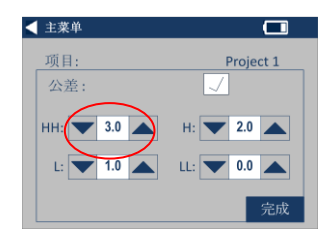

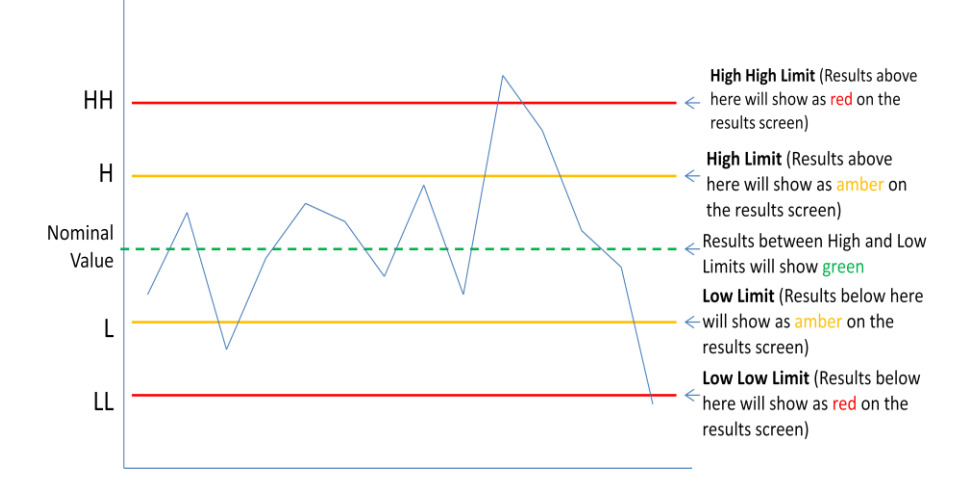

## 求平均值和自动日志(自动保存)

#### $10 -$

要更改求平均值和自动日志(自动保 存),选择

Measurements(测量值)。

#### $11 -$

要更改"求平均值",使用向上和向下 箭头。

(此操作将设定每次测试时所得到测量 值的数字,然后求取这些测量值的平均 值)。

12-要设定自动记录日志, 选择 Automatic Log(自动日志)复选框。 此操作将保存获得的每个测量值。 3e - 完成时选择 Done(完成)。

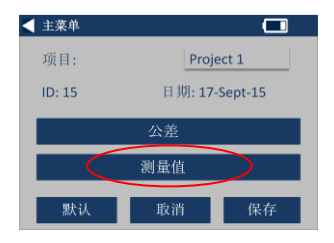

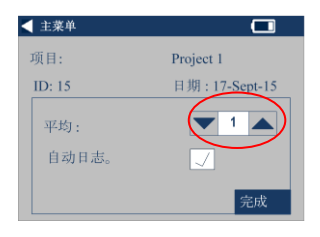

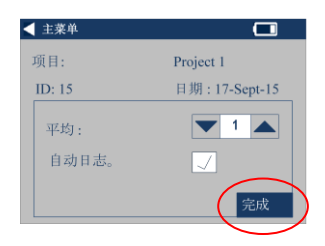

3f - 要保存所有设定, 选择 Save(保存)。

注:

在选定"保存"之前,公差或测量值都 不会被保存。

## 编辑项目

14-要编辑项目,进入项目清单。 点击以高亮显示待编辑项目,然后选择 Edit(编辑)。

#### $15 -$

此操作将弹出一个"项目设定屏幕"。 请按照以下步骤 6-12 进行更改。

### 删除项目

16-要删除项目, 选择 Delete (删除)。

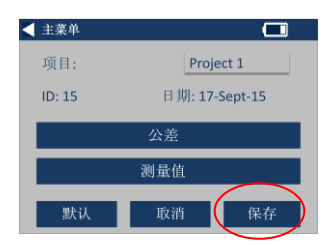

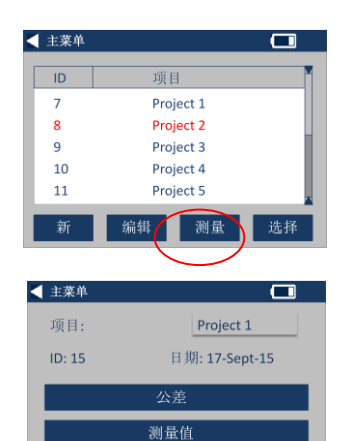

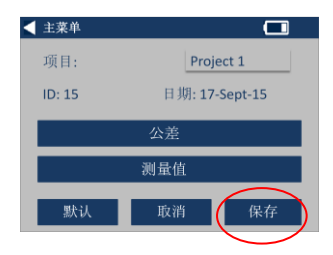

取消

保存

默认

17 – 屏幕将显示以下提示。 选择"是"进行确认。

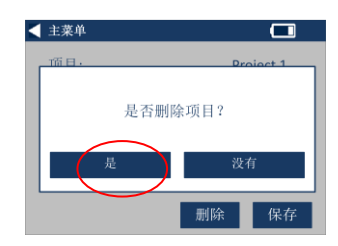

## 设定默认项目

 $18 -$ 

要将一个项目设为默认值,进入 项目清单(此操作将在仪器开启 时高亮显示该项目为当前项目) 。 高亮显示项目,然后选择 Edit(编辑)。

19 – 选择 Default (默认)。

20 – 屏幕将显示以下提示。 选择"是"进行确认。

注: 第一个项目 (ID 1) 不得被删除,但可以重命名。

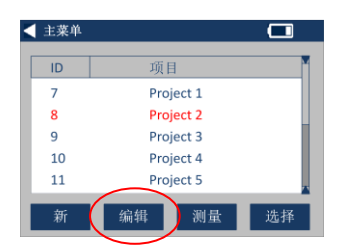

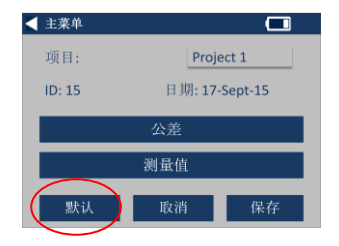

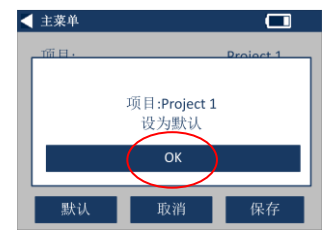

## 设定当前项目

#### $21 -$

要将一个项目设为当前项目, 讲 入项目清单,高亮显示所需项目 , 然后按 Select (选择)。 所有读数都将保存入当前项目。

## 查看测量值

#### $22 -$

要查看项目的测量值,进入项目 清单,高亮显示所需项目,然后 按 Meas(测量值)。

#### $23 -$

此操作将弹出一个为此项目保存 的测量值清单。 如果公差限值打开(步骤 7),结果将在公差列表中显示( 参见第 15 页)

## 删除测量值

#### $24 -$

要删除一个测量值,高亮显示该 测量值,然后选择 Delete (删除)。

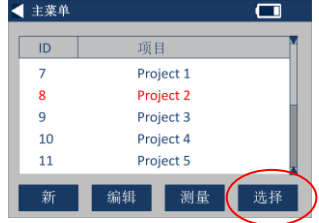

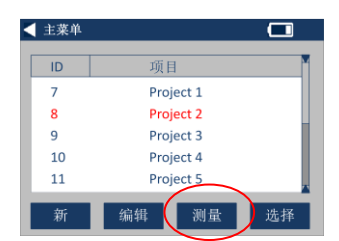

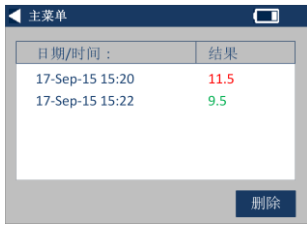

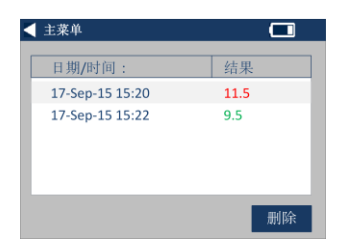

25 – 屏幕将显示以下提示。 选择"是"进行确认。

#### $26 -$

要从主项目屏幕查看当前项目( 名称在屏幕顶部)的测量值, 选 择 View

Measurements(查看测量值)。

## 保存测量值 (手动保存)

#### $27 -$

如果未启用自动保存,您可以通 过选择项目,保存得到的每一个 测量值。

28-在主项目屏幕上, 选择 Save Measurement(保存测量值)。 此操作将保存至当前项目。

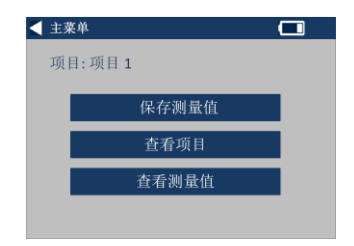

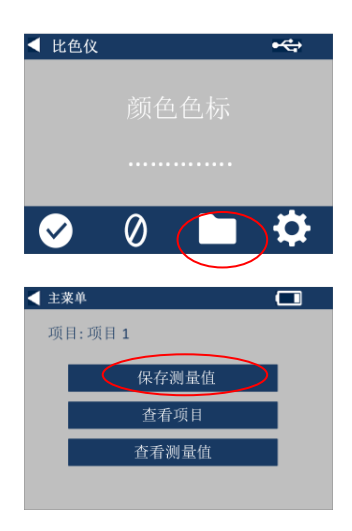

## 错误警告**:**

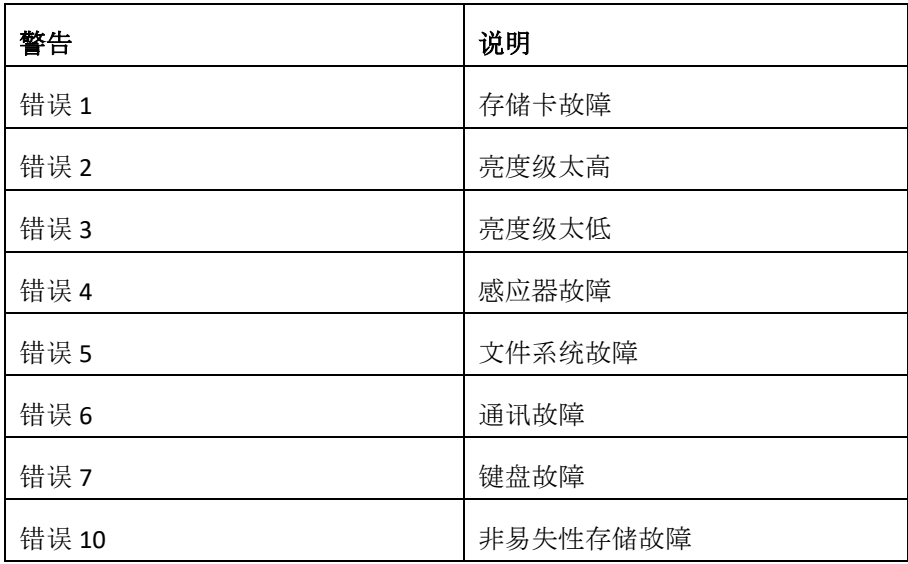

如需帮助,请联系当地的服务中心。

[www.lovibondcolour.com/ServiceCentre](http://www.lovibondcolour.com/ServiceCentre)

# 升级仪器

如需获得最新版本的 EC 2000 和 EC 3000 固件, 请联系 service@tintometer.com。

1 - 使用提供的 USB 电缆将 EC 系列仪器与主机连接。

 $2 -$ 确保电缆接头按照正确的方向插 入插座。 USB 接头上的符号应朝下。

3 – 打开仪器

4 -

如果在主机上出现"自动运行"弹出 信息,请选择"打开文件夹以查看 文件"。

5 -

否则,打开资源管理器并选择合 适的可移动磁盘。

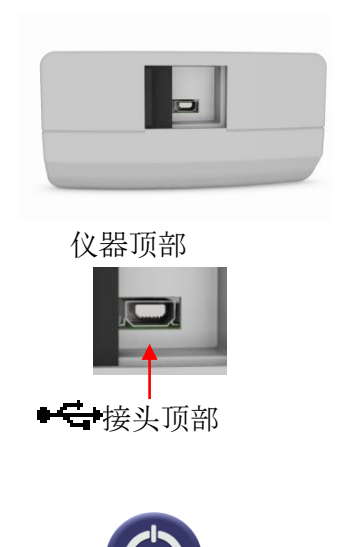

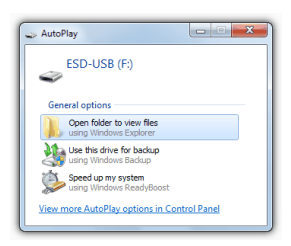

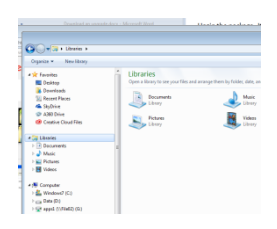

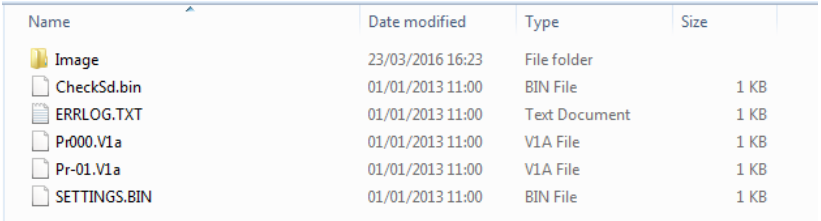

7 - 如果存在"Image"文件夹,将其及 其内容删除。

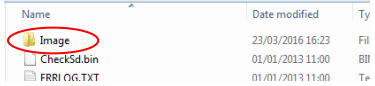

8 - 将新的"Image"文件夹从升级包复制到仪器上。

9 – 关闭仪器。

 $10 -$ 

按住"Read"按钮(仪器键盘上左侧 的按钮)。 当按住该按钮时, 仪器将打开。

11 -

继续按住这一"Read"按钮,直到屏 幕变为白色。 仪器现正在安装升级包。 当安装完成时,仪器关闭。

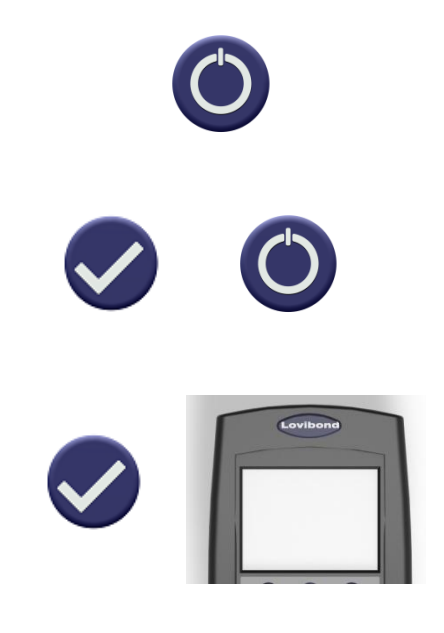

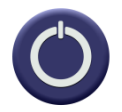

13 -

通过检查"信息"屏幕"固件版本"字 段中的内容来确认固件是否已经 成功安装。

## Results

Instrument Type: EComparator Color Scale: Scale Name Serial Number: 0 Firmware Version: Vx.x Build Date: XX/XX/XX Warranty Date: XX/XX/XX

Info

# <span id="page-25-0"></span>**EC 3000** 套件目录 **— Saybolt:**

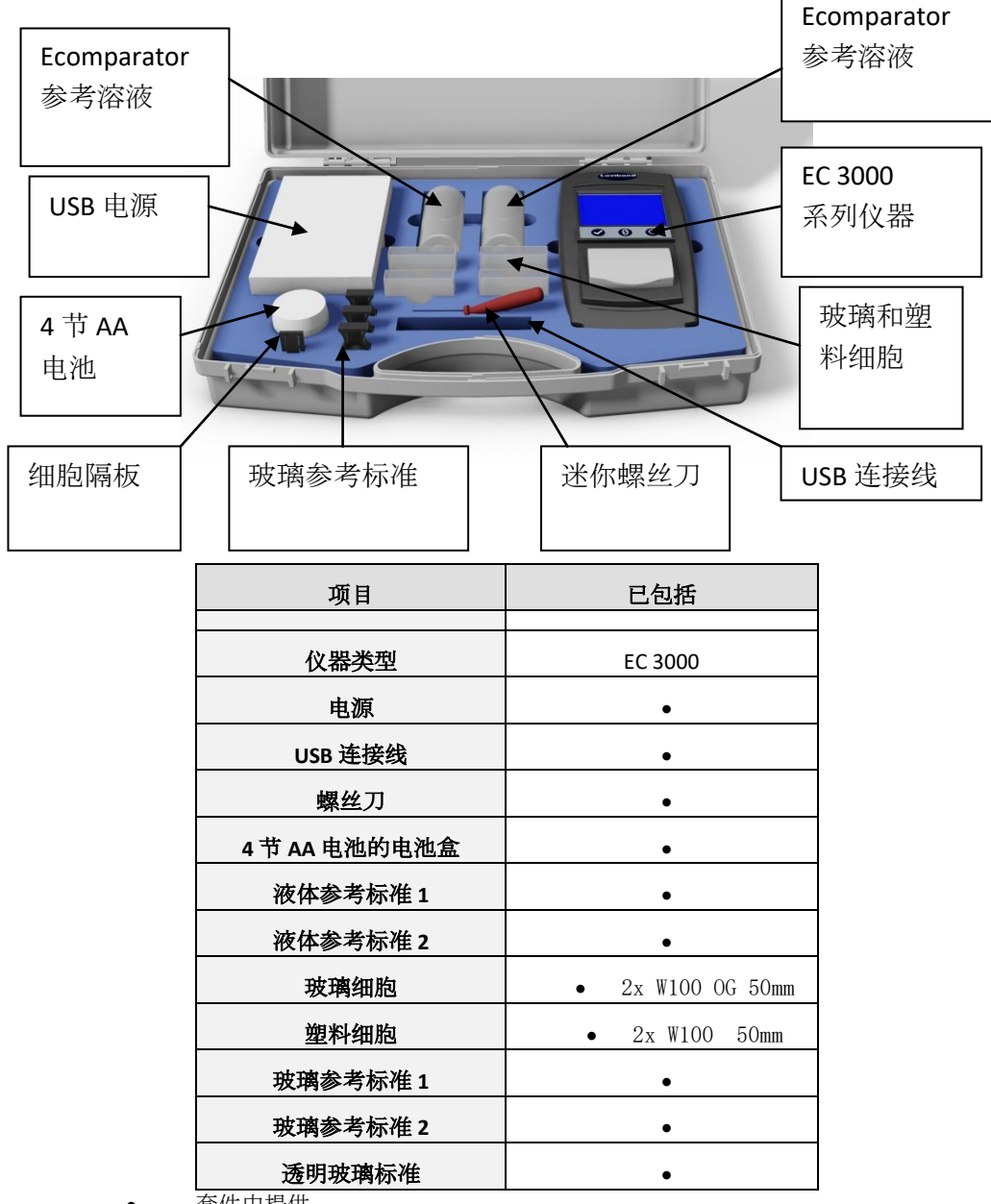

套件中提供

## <span id="page-26-0"></span>**EC 3000** 技术数据 **— Saybolt**。

#### Saybolt

色标适用于对浅色石油产品,包括航空燃料、煤油、石脑油、白色矿 物油、烃类溶剂和石油蜡等进行分级。

Saybolt 色标的颜色范围与 铂-钴[/Hazen/APHA](http://www.lovibondcolour.com/colour-scale/platinum-cobalthazenapha-colour-astm-d-1209) 色标 (ASTM D [1209\)](http://www.lovibondcolour.com/colour-scale/platinum-cobalthazenapha-colour-astm-d-1209)的范围类似,因此可用于测定透明、无色和淡黄色的产品。

Saybolt 色标最淡的颜色编号是 +30, 最深的可估算 Saybolt 色值是-16

符合国际标准的保证协议;对许多产品类型而言,为协助颜色控制和 世界各地的颜色规格交流,行业一致同意并采用一套特征标准;于是 形成一系列已被当作国际行业标准使用的精选颜色分级表。

Ecomparators 完全等同于适当的视觉国际标准 (Visual International Standards ), 并且完全符合自动国际标准 (Automatic International Standards),详述如下:

**EC 3000 Saybolt (ASTM D156, D6045)**, 因为在 ASTM 范围内: D6045 中,说明*"*此测试方法与按照仪表计算的测试方法 *D 156* 和测试方法 *D 1500* 相关*"*。

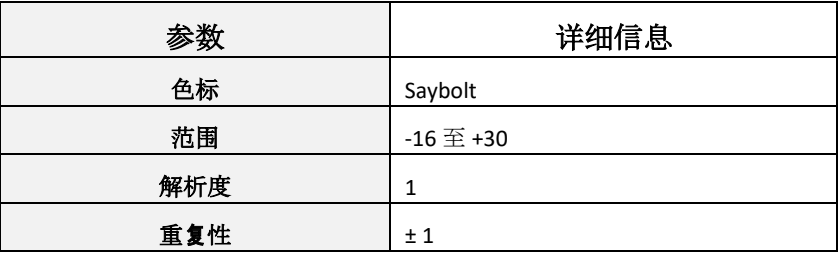

## <span id="page-27-0"></span>执行基线测量 **— Saybolt**:

1 - 完成初始化后,仪器将显示。

2 - 确保样品腔是空的。

3 -

盖上样品盖,并按下键盘上或页 面上的 Zero (基线测量)键。

#### 4 -

执行基线测量时,仪器将显示:

5 - 完成时, 仪器将显示:

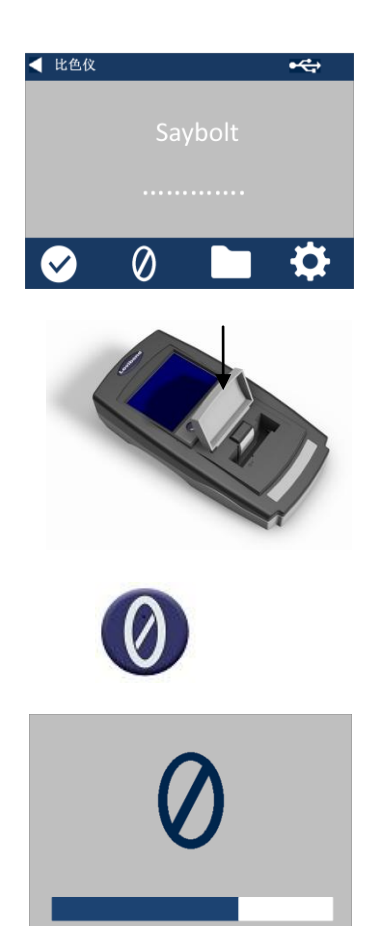

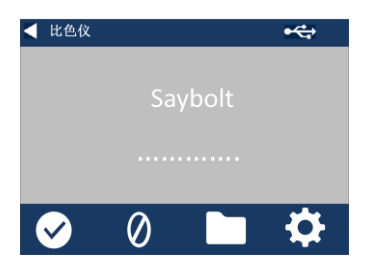

## <span id="page-28-0"></span>执行测试 **— Saybolt**:

## 注意: 确保测量的样本不浑浊;如有必要,请用 **0.45**  微米的滤纸过滤样品。

1 - 将样品添加到一个干净细胞的  $2/3$   $h$ 

2 - 将细胞放入 EComparator 的样品腔中,推向左侧。

3 -

盖上样品盖,并按下键盘上或页 面上的 Test (测试)键。

4 - 执行测试时, 仪器将显示:

5 -

如果设定了"求取平均值", 仪器将 再次测量,且将显示:

 $\frac{1}{1}$ 

6 - 仪器将显示结果为:

7 - 按页面上的返回箭头,切换数字 与比较仪模式。

8 -

按向上和向下箭头查看阶段/步骤

,它们应该显示在视觉盘上。

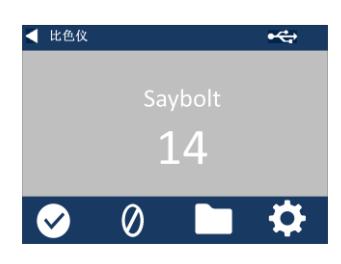

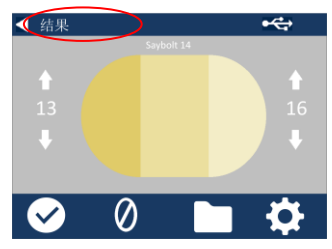

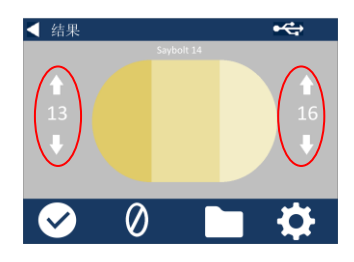

# <span id="page-30-0"></span>使用液体参考标准执行液体仪器验证 **— Saybolt**

### EC 3000 Saybolt

随附两瓶验证液体。

这些液体用于验证仪器测量是 否在指定公差范围内。

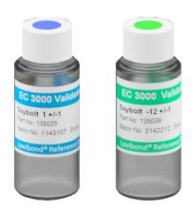

#### $1 -$

选择一瓶验证液体,确保所选 验证液体未过期。

2 - 确保样品腔是空的。

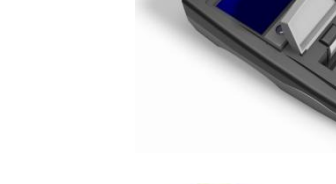

**EC 2000 Validation Liquid** 

Batch No: 3142212 Expiry: 18 Feb 2016 Lovibond® Reference Standard

Saybolt 14 +/-1 Part No: 135039

3 - 盖上样品盖,并按下 Zero (基线测量)键。

 $\Delta$  -执行基线测量时,仪器将显示 :

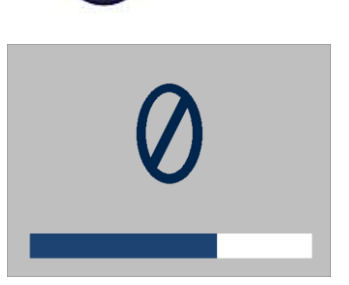

5 - 将参考溶液添加到所提供细胞 的 2/3 处。

6 - 将细胞放入 EComparator 的样品腔中,推向左侧。

### 7 -

盖上样品盖,并按下键盘上或 页面上的 Test (测试)键。

8 - 执行测试时,仪器将显示:

9 - 仪器将显示结果。

 $\boldsymbol{\alpha}$ 

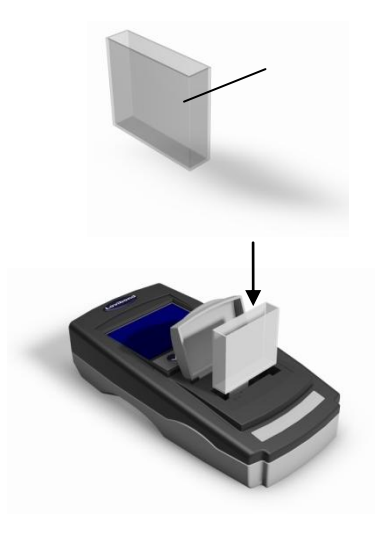

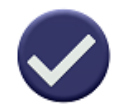

 $\bullet$ 

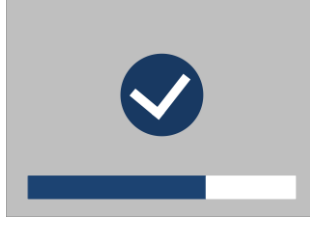

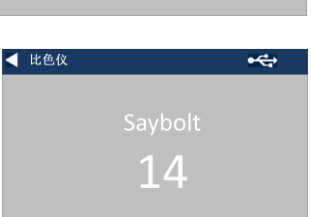

 $\emptyset$ 

 $10 -$ 

比较仪器显示的结果与验证液 体标签上的值,确定结果是否 在指定公差范围内。

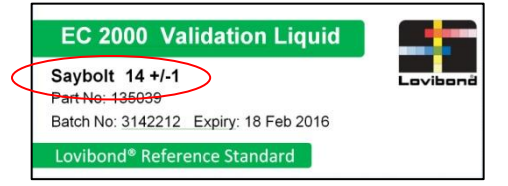

# <span id="page-33-0"></span>使用玻璃参考标准执行仪器验证 **— Saybolt**

#### $1 -$

将透明玻璃验证标准放到样品 腔中的右侧。

2 - 盖上样品盖,并按下 Zero (基线测量)键。

#### $\Delta$  -

执行基线测量时,仪器将显示 :

#### 5 -

当基线测量操作完成时,从仪 器中取出透明玻璃验证标准。

#### 6 -

将所选标准放到样品腔中的右 侧。

4 – 按键盘上的 Test(测试)键。

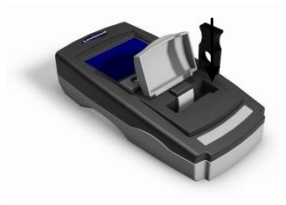

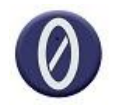

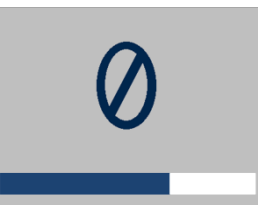

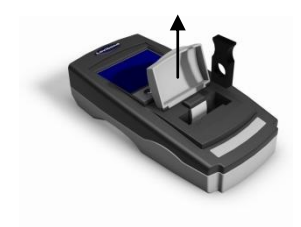

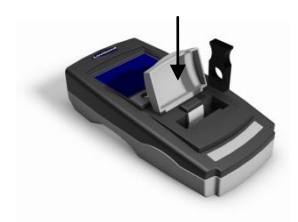

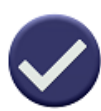

4 - 结果将显示在屏幕上。 比较这些结果与标准标签上的 值

5 -

按页面上的返回箭头,切换数 字与比较仪模式

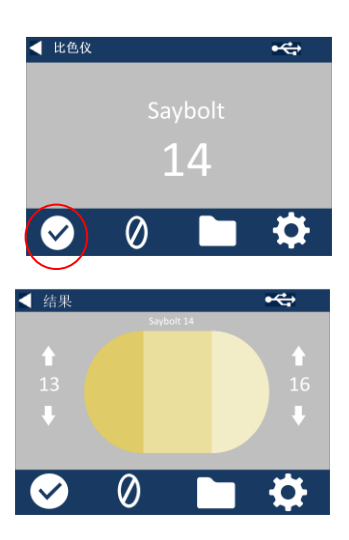

<span id="page-35-0"></span>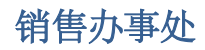

#### 德国

Tintometer GmbH Lovibond® Water Testing Schleefstraße 8-12 44287 Dortmund Germany 电话: +49 (0)231/94510-0 传真: +49 (0)231/94510-20 电子邮箱: sales@[lovibond.com](mailto:sales@tintometer.de)

### 北美

Tintometer Inc 6456 Parkland Drive Sarasota Florida 34243 美国 电话: +1 941 756 6410 传真: +1 941 727 9654 电子邮箱: [sales@tintometer.us](mailto:sales@tintometer.us)

### 瑞士

Tintometer AG Hauptstraße 2 5212 Hausen AG Switzerland

电话: +41 (0)56/4422829 传真: +41 (0)56/4424121 电子邮箱[: info@tintometer.ch](mailto:info@tintometer.ch)

#### 印度

#### **Tintometer India Pvt. Ltd.**

Door No: 7-2-C-14, 2nd, 3rd & 4th Floor, Sanathagar Industrial Estate Hyderabad 500018, Telengana India 电话: +91 (0) 40 4647 9911 免费电话: 1 800 102 3891 电子邮箱: indiaoffice@tintometer.com

#### 英国

The Tintometer Ltd Lovibond House Sun Rise Way Amesbury SP4 7GR 电话: +44(0)1980 664800 传真: +44(0) 1980 625412 电子邮箱: sales@[lovibond.uk](mailto:sales@tintometer.com)

### 东南亚

Tintometer South East Asia Unit B-3-12-BBT One Boulevard, Lebuh Baku Nilam 2, Bandar Bukit Tinggi, Klang, 41200, Selangor D.E MALAYSIA. 电话: +60 (0) 3 3325 2285/6 传真: +60 (0) 3 3325 2287 电子邮箱[: lovibond.asia@tintometer.com](mailto:lovibond.asia@tintometer.com)

#### 中国

Tintometer 中国 中国北京 朝阳门外大街 16 号 中国人寿大厦 1001 室 邮编: 100020 电话: +89 10 85251111 分机 330 传真: +86 10 85251001 电子邮箱[: chinaoffice@tintometer.com](mailto:chinaoffice@tintometer.com)

## www.lovibond.com

Lovibond® 和 Tintometer® 是 Tintometer® Group 的注册商标。 Lovibond® 和 Tintometer® 的所有译名和音译名均被认为是 Tintometer® Group 的商标。